# SIAFI Sistema Integrado de<br>do Governo Federal

# **Manual do Usuário**

**Consultar Inconsistências Demonstrativos**

Data e hora de geração: 23/12/2024 08:39

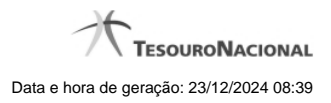

**1 - Consultar Inconsistências Demonstrativos 3**

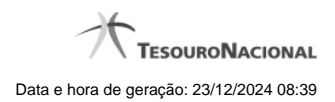

# **1 - Consultar Inconsistências Demonstrativos**

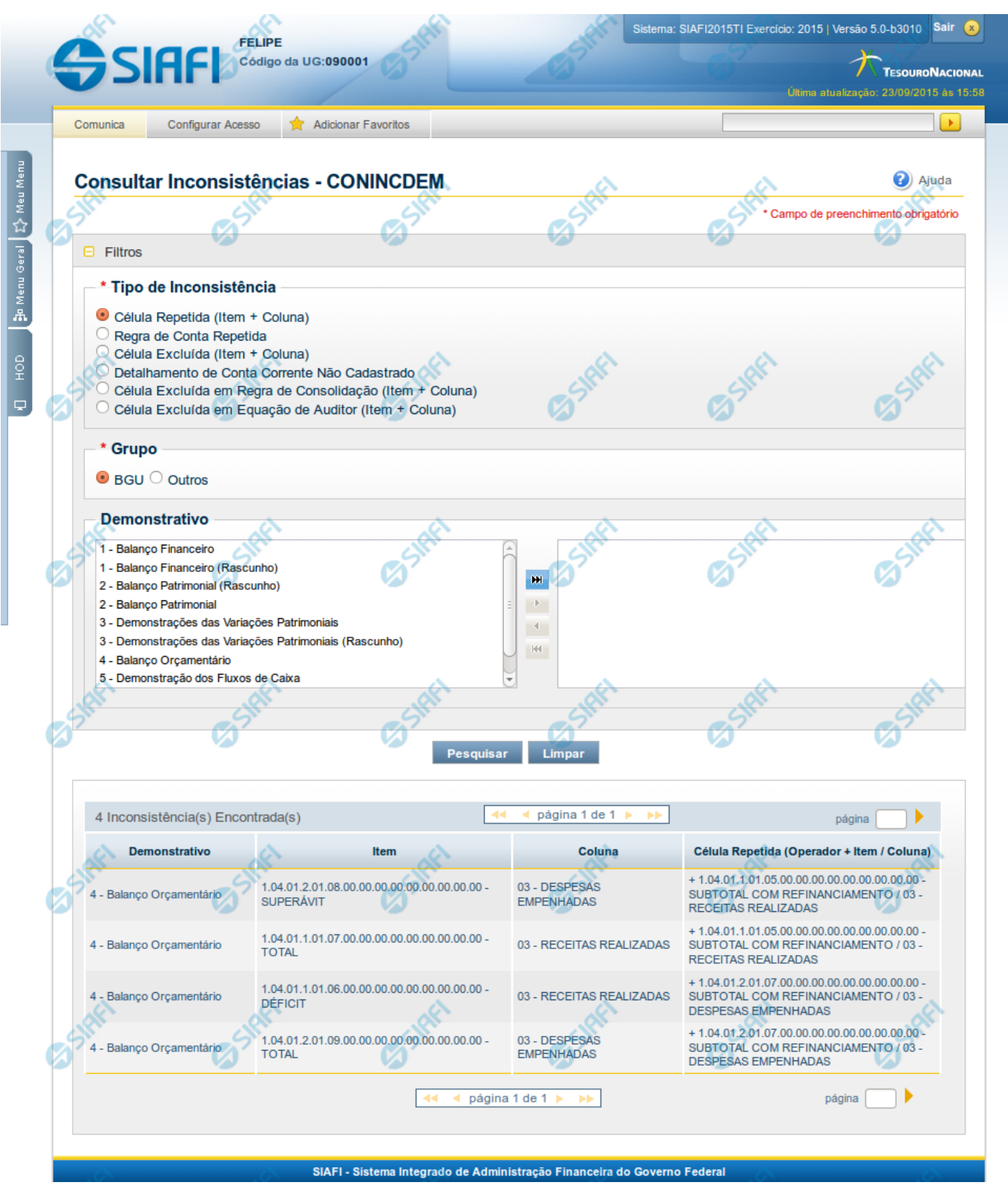

### **Consultar Inconsistências - CONINCDEM**

O acesso a essa funcionalidade pode ser feito diretamente pelo nome abreviado da transação: CONINCDEM. Para pesquisar inconsistências nos Demonstrativos cadastrados no sistema, preencha os campos do bloco Filtros e clique no botão Pesquisar.

O formulário apresenta-se dividido em duas seções principais, quais sejam:

**Filtros** exibe os campos onde você informa os parâmetros a partir dos quais o sistema deve localizar as inconsistências;

Após informar os parâmetros de pesquisa, clique no botão Pesquisar. A seção dos parâmetros será ocultada, e o resultado da pesquisa será exibido em seu lugar. Para visualizar novamente a seção de parâmetros, clique no ícone (+) ao lado da palavra "Filtros"".

2. **Resultado da consulta** nesta seção o sistema lista o resultado da consulta realizada com base nos parâmetros fornecidos.

### **Filtros**

Esta seção é constituída por campos onde são informados os parâmetros da consulta.

Caso não sejam encontradas Inconsistências nos Demonstrativos que correspondam aos parâmetros informados, o sistema apresenta a mensagem "Não foi encontrado nenhum registro para o filtro selecionado", e permite que você informe outros parâmetros para a consulta.

O símbolo "-" antes da palavra "Filtros" indica que o bloco está expandido, exibindo seu conteúdo. Ao ser apresentado o resultado da consulta, esse bloco estará contraído, e ao lado da palavra "Filtros" é apresentado o símbolo "+", indicando que seu conteúdo está oculto. Clique no símbolo "+" para expandir o bloco de filtros e visualizar os parâmetros da pesquisa.

**Tipo de Inconsistência** - informe o tipo de inconsistência que deseja consultar. Este campo é de preenchimento obrigatório.

**Grupo** - informe o grupo de demonstrativo para o qual se deseja consultar as inconsistências.

**Demonstrativo** - informe um ou mais demonstrativos para consultar as inconsistências destes demonstrativos.

### **Botões**

**Pesquisar** – clique neste botão para efetuar a pesquisa considerando os filtros informados.

**Limpar** – clique neste botão para limpar o conteúdo dos filtros de pesquisa.

### **Campos de Resultados**

Ao efetuar a pesquisa, o sistema retorna uma tabela contendo o resultado da consulta. Os campos desse resultado dependem do tipo de inconsistência que foi selecionado como filtro, conforme descrito a seguir.

### **Célula Repetida (Item + Coluna)**

- Demonstrativo indica o código e nome do demonstrativo que contém a inconsistência.
- Item indica o código e o título do item que contém a inconsistência.
- Coluna indica o código e título da coluna que contém a inconsistência.
- Célula Repetida indica o código e o título do item e coluna da célula que está repetida.

### **Regra de Conta Repetida**

- Demonstrativo indica o código e nome do demonstrativo que contém a inconsistência.
- Item indica o código e o título do item que contém a inconsistência.

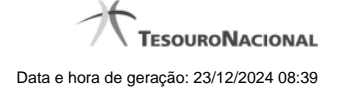

- Coluna indica o código e título da coluna que contém a inconsistência.
- Conta Contábil indica a conta contábil e os filtros que estão se repetindo.

### **Célula Excluída**

- Demonstrativo indica o código e nome do demonstrativo que contém a inconsistência.
- Item indica o código e o título do item que contém a inconsistência.
- Coluna indica o código e título da coluna que contém a inconsistência.
- Célula Excluída indica o código e o título do item e coluna da célula que está excluída.

### **Detalhamento de Conta Corrente não Cadastrado**

- Demonstrativo indica o código e nome do demonstrativo que contém a inconsistência.
- Item indica o código e o título do item que contém a inconsistência.
- Coluna indica o código e título da coluna que contém a inconsistência.
- Conta Contábil indica a conta contábil que não possui detalhamento de conta-corrente cadastrado.

### **Célula Excluída em Regra de Consolidação**

- Demonstrativo indica o código e nome do demonstrativo que contém a inconsistência.
- Bloco indica o código e o nome do bloco que contém a inconsistência.
- Regra de Consolidação indica o código e o título da regra de consolidação que contém a inconsistência.
- Célula Excluída indica o código e o título do item e coluna da célula que está excluída na regra de consolidação.

### **Célula Excluída em Equação de Auditor**

- Equação de Auditor indica o código e o nome da equação de auditor que contém a inconsistência.
- Termo indica o termo que utiliza a célula excluída na equação de auditor.
- Célula Excluída indica o código e o título do item e coluna da célula que está excluída na equação de auditor.

Se o resultado da pesquisa resultar em muitas linhas, você poderá navegar entre as páginas de resultado, através dos controles de navegação. Cada linha de resultado representa uma inconsistência e, através de um link, você poderá selecionar a inconsistência desejada para detalhamento dos seus dados.

## **Próximas Telas**

- [Detalhar Inconsistência célula repetida \(Item + Coluna\)](http://manualsiafi.tesouro.gov.br/demonstrativos/inconsistencias/consultar-inconsistencias-demonstrativos/detalhar-inconsistencia-celula-excluida-em-equacao-de-auditor) [Detalhar Inconsistência Regra Conta Repetida](http://manualsiafi.tesouro.gov.br/demonstrativos/inconsistencias/consultar-inconsistencias-demonstrativos/detalhar-inconsistencia-conta-repetida-conta-contabil-c-c) [Detalhar Inconsistência Célula Excluída \(Item + Coluna\)](http://manualsiafi.tesouro.gov.br/demonstrativos/inconsistencias/consultar-inconsistencias-demonstrativos/detalhar-inconsistencia-celula-excluida-item-coluna) [Detalhar Inconsistência Célula Excluída em Regra de Consolidação](http://manualsiafi.tesouro.gov.br/demonstrativos/inconsistencias/consultar-inconsistencias-demonstrativos/detalhar-inconsistencia-celula-excluida-em-regra-de-consolidacao) [Detalhar Inconsistência Célula Excluída em Equação de Auditor](http://manualsiafi.tesouro.gov.br/demonstrativos/inconsistencias/consultar-inconsistencias-demonstrativos/detalhar-inconsistencia-celula-excluida-em-equacao-de-auditor-1)
- [Detalhar Inconsistência Detalhamento de C. Corrente Não Cadastrado](http://manualsiafi.tesouro.gov.br/demonstrativos/inconsistencias/consultar-inconsistencias-demonstrativos/detalhar-inconsistencia-detalhamento-de-cc-nao-cadastrado)